# Ofte stillede spørgsmål **Kreditbankens Mobilbank**

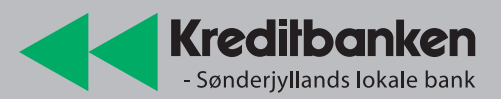

# **Spørgsmål og svar – oversigt**

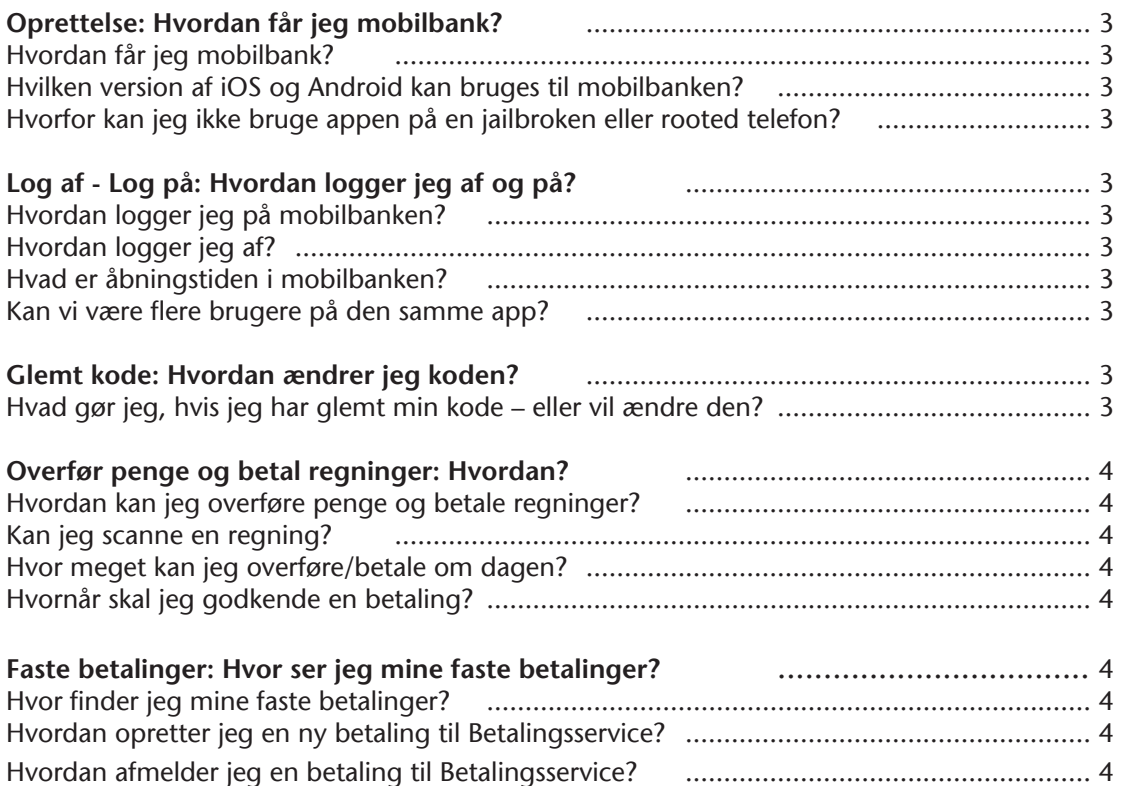

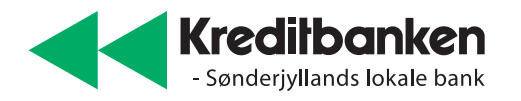

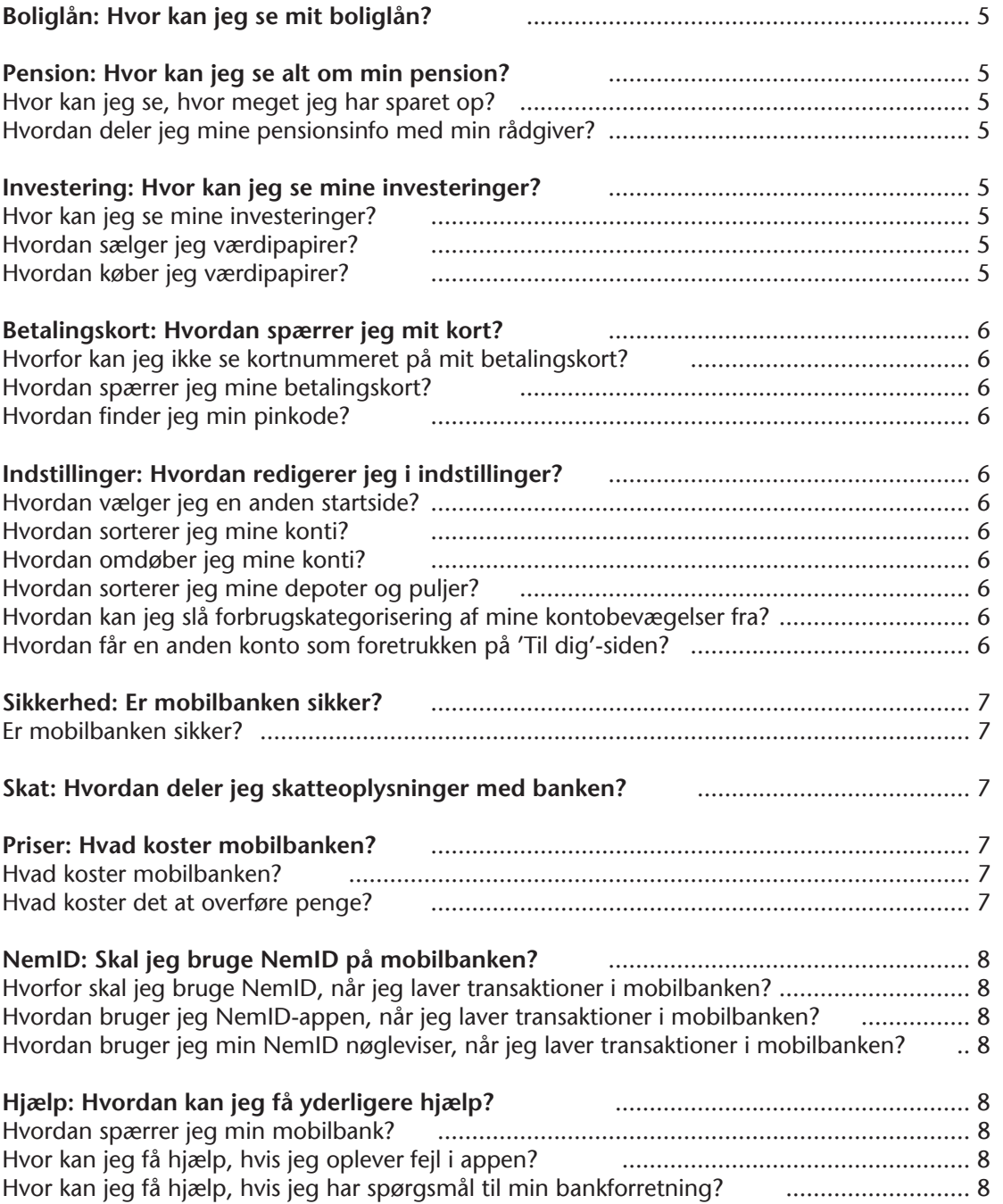

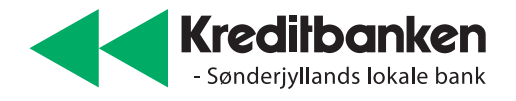

# **Oprettelse: Hvordan får jeg mobilbank?**

### **Hvordan får jeg mobilbank?**

Hvis Kreditbanken er din bankforbindelse, kan du downloade appen fra App Store og Google Play. Du skal logge på med NemID og følge anvisningerne til opsætning.

### **Hvilken version af iOS og Android kan bruges til mobilbanken?**

Appen virker på iOS 14 eller nyere og Android 10 eller nyere.

### **Hvorfor kan jeg ikke bruge appen på en jailbroken eller rooted telefon?**

Det er af sikkerhedsmæssige årsager. Dine oplysninger på en jailbroken eller rooted telefon er ikke beskyttet helt så godt som på en telefon, der ikke er jailbroken eller rooted. Du skal være opmærksom på, at en Android-telefon i nogle tilfælde kan være rooted, uden at du selv har gjort det. Det kan fx ske, hvis du installerer bestemte apps. På nettet kan du finde guides til, hvordan du selv kan tjekke, om din mobil er rooted. Du kan evt. i stedet bruge Kreditbankens Netbank via en browser på din telefon eller tablet.

### **Log af - Log på: Hvordan logger jeg af og på?**

### **Hvordan logger jeg på mobilbanken?**

Du logger på med den adgangskode, du har defineret, eller du kan vælge at bruge touchID eller faceID.

### **Hvordan logger jeg af?**

Appen er sat til, at du automatisk bliver logget af efter 5 min., hvis du ikke er aktiv i mobilbanken. Du kan også vælge selv at logge dig af. Det gør du ved at vælge 'Menu' og herefter 'Log af' i nedre højre hjørne.

### **Hvad er åbningstiden i mobilbanken?**

Mobilbanken er åben hele døgnet, undtagen mellem kl. 03 – 05 om natten (natten til søndag er der lukket kl. 02 – 06).

### **Kan vi være flere brugere på den samme app?**

I kan godt være flere brugere, der anvender appen på den samme telefon eller tablet. Start på forsiden, hvor koden til mobilbanken normalt skal indtastes. Tryk i stedet på spørgsmålstegnet i øverste højre hjørne og log på med NemID. Vær opmærksom på, at hver gang du skal logge på med NemID, skal du skrive din kode to gange.

### **Glemt kode: Hvordan ændrer jeg koden?**

### **Hvad gør jeg, hvis jeg har glemt min kode – eller vil ændre den?**

Hvis du har glemt din kode eller ønsker at ændre den, skal du først logge på med NemID. Det gør du fra forsiden, hvor du normalt skriver din kode i mobilbanken. Her trykker du på spørgsmålstegnet i øverste højre hjørne. Du kan herefter logge på med NemID og oprette en ny kode.

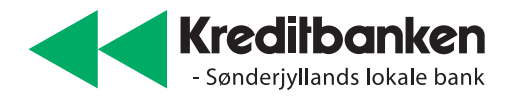

# **Overfør penge og betal regninger: Hvordan overfører- og betaler jeg i mobilbanken?**

### **Hvordan kan jeg overføre penge og betale regninger?**

Du kan overføre penge og betale regninger direkte fra 'Til dig'-siden. Vælg 'Overfør og betal' og skriv det beløb, du ønsker at overføre. Du kan vælge en anden Fra-konto, ved at trykke på den Fra-konto der vises. Når du trykker på 'Vælg modtager', får du mulighed for at vælge, om du vil overføre til en af dine egne konti, til en anden konto eller betale en regning. Du kan også starte en overførsel fra listen over kontobevægelser. Tryk på de tre prikker i øverste højre hjørne og vælg 'Overfør og betal'.

### **Kan jeg scanne en regning?**

Når du scanner en regning, slipper du for at taste oplysningerne selv. Skriv det beløb, du skal betale under 'Overfør og betal'. Når du trykker på 'Vælg modtager' og herefter 'Betal regning', kan du i midten trykke på 'Scan regning'. Dit kamera er nu aktivt. Når du holder kamerafeltet hen over den nederste linje på indbetalingskortet, bliver den automatisk scannet.

### **Hvor meget kan jeg overføre/betale om dagen?**

Du kan overføre/betale op til 25.000 kr. om dagen i alt. Beløbet er dog ubegrænset ved overførsel mellem egne konti, fælleskonti og konti, du har fuldmagt til.

### **Hvornår skal jeg godkende en betaling?**

Du skal altid godkende betalinger, når du betaler en regning, overfører penge til andre eller til fælleskonti og fuldmagtskonti.

### **Faste betalinger: Hvor ser jeg mine faste betalinger?**

Du kan oprette og slette faste betalinger. Du kan endnu ikke redigere dine faste betalinger, men funktionen er på vej.

### **Hvor finder jeg mine faste betalinger?**

Du kan se en liste over dine faste betalinger enten direkte fra 'Til dig'-siden eller under 'Menu' og 'Faste betalinger'.

### **Hvordan opretter jeg en ny betaling til Betalingsservice?**

Vælg 'Faste betalinger' på 'Til dig'-siden eller under 'Menu'. Tryk på plustegnet i nedre højre hjørne. Nu kan du oprette en fast overførsel eller tilmelding til Betalingsservice.

### **Hvordan afmelder jeg en betaling til Betalingsservice?**

Vælg 'Faste betalinger' direkte på 'Til dig'-siden eller under 'Menu'. Vælg herefter den Betalingsserviceaftale, du vil afmelde, og tryk på 'Afmeld' nederst.

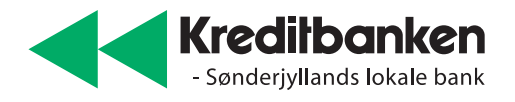

# **Boliglån: Hvor kan jeg se mit boliglån?**

Vælg 'Menu' og derefter 'Bolig'. Her kan du se dine boliglån. Overvejer du at købe bolig, bygge til, renovere eller omlægge lån kan du trykke på 'Kontakt rådgiver'.

### **Pension: Hvor kan jeg se alt om min pension?**

### **Hvor kan jeg se, hvor meget jeg har sparet op?**

Gå til 'Menu' og tryk 'Pension', så får du en oversigt over din samlede opsparing, og hvad du evt. har sparet op i forskellige pensionsselskaber. Nederst på siden kan du logge på pensionsinfo.dk med NemID. Her kan du få meget mere detaljeret information om din pensionsopsparing. Når du henter alle dine pensionsoplysninger, bliver oplysningerne sendt til Kreditbanken. Du kan herefter se alle dine pensioner i mobilbanken, og din rådgiver har også mulighed for at se dem.

### **Hvordan deler jeg mine pensionsinfo med min rådgiver?**

Vælg 'Pension' i 'Menu'. Tryk på 'Opdater' i øverste højre hjørne og log på med NemID. Vælg 'Fortsæt', når indsamlingen af data er færdig. Dine pensionsoplysninger bliver nu sendt til Kreditbanken, så din rådgiver kan se dem. Din rådgiver får dog ikke besked om, at du har hentet dine pensionsoplysninger, så hvis du gerne vil have rådgivning om din pension, så kontakt din rådgiver.

### **Investering: Hvor kan jeg se mine investeringer?**

#### **Hvor kan jeg se mine investeringer?**

Du kan se dine samlede investeringer under 'Menu' og 'Investering'.

### **Hvordan sælger jeg værdipapirer?**

Vælg 'Menu' og 'Investering'. Vælg herefter det værdipapir, du ønsker at sælge, i oversigten. Du kommer nu ind på en papirdetaljeside. Scrol ned til og vælg valgmuligheden 'Sælg'.

#### **Hvordan køber jeg værdipapirer?**

Vælg 'Menu' og 'Investering'. Tryk på 'Søg papir' i øverste højre hjørne. Du får nu mulighed for at fremsøge det papir, du ønsker at købe. Vælg det pågældende papir og gå ned til valgmuligheden 'Køb'. Hvis du har værdipapiret i forvejen, kan du blot trykke på det. Herefter kommer du ind på papirdetaljesiden, hvor du kan vælge at købe.

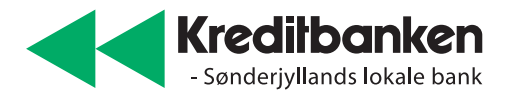

# **Betalingskort: Hvordan spærrer jeg mit kort?**

### **Hvorfor kan jeg ikke se kortnummeret på mit betalingskort?**

Dit kortnummer er fortrolig og vigtig data, og derfor bliver dele af det ikke vist.

### **Hvordan spærrer jeg mine betalingskort?**

Vælg 'Konto' i nederste menulinje og 'Kort' i øverste højre hjørne. Vælg det kort, du vil spærre og tryk på 'Spær kort' under kortet. Du kan selv ophæve spærringen igen inden for 14. dage. Herefter bliver kortet lukket permanent.

#### **Hvordan finder jeg min pinkode?**

Vælg 'Konto' i nederste menulinje og 'Kort' i øverste højre hjørne. Vælg det kort, du vil se pinkoden for og tryk på 'Vis pinkode' under kortet. Din pinkode bliver nu vist et kort øjeblik. Det er vigtigt, at du sikrer dig, at der ikke er andre, der kigger med, når du får vist din pinkode.

### **Indstillinger: Hvordan redigerer jeg i indstillinger?**

#### **Hvordan vælger jeg en anden startside?**

Vælg 'Menu' og 'Indstillinger'. Under afsnittet 'Generelt' kan du vælge hvilken side du vil starte på efter login.

### **Hvordan sorterer jeg mine konti?**

Gå ind på 'Konto' og tryk på de tre prikker i øverste højre hjørne og tryk 'Sorter og Skjul'. Du kan sortere i dine konti ved at vælge en konto, trække den op og ned ved at holde de to streger til højre nede og flytte rundt. Du kan også vælge, om du ønsker at få en konto skjult fra visningen ved at rykke knappen i det grønne til højre eller venstre.

### **Hvordan omdøber jeg mine konti?**

Gå ind på den konto, du vil omdøbe, og vælg de tre prikker i øverste højre hjørne. Her får du mulighed for at omdøbe kontoen. Vær opmærksom på, at nogle kontotyper ikke kan omdøbes. Det gælder fx pensionskonti.

#### **Hvordan sorterer jeg mine depoter og puljer?**

Vælg 'Investering' under 'Menu'. Scroll til bunden af siden og tryk på 'Rediger' og vælg 'Sortering'. Du kan nu vælge, hvordan dine investeringer skal sorteres, og i hvilken rækkefølge de skal vises på forsiden. Du kan flytte rundt på rækkefølgen ved at trykke på de to streger ud for investeringen og trække op eller ned.

### **Hvordan kan jeg slå forbrugskategorisering af mine kontobevægelser fra?**

Vælg 'Menu' og herefter 'Indstillinger' nederst. Under 'Samtykke til kategorisering' kan du se, hvornår du har afgivet samtykke, og nederst kan du vælge 'Slet samtykke'.

#### **Hvordan får en anden konto som foretrukken på 'Til dig'-siden?**

På 'Til dig'-siden kan du ændre, hvilken konto der skal vises. Det gør du, ved at trykke på de tre prikker ved kontoen, og derefter vælger du den konto du vil have vist.

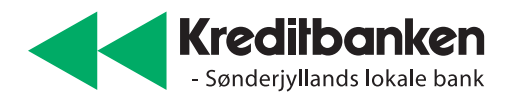

# **Sikkerhed: Er mobilbanken sikker?**

### **Er mobilbanken sikker?**

Ja, mobilbanken er sikker at bruge, men der er nogle forholdsregler, som er gode at følge:

• Vis aldrig din kode til andre – og læg aldrig din mobiltelefon fra dig, når du er logget på.

• Giv ikke andre adgang til dit nøglekort – lad være med at scanne det ind og gemme det på din computer eller mobil.

• Har du mistanke om, at din kode er blevet afluret eller opsnappet, så skift din kode med det samme. Se hvordan under 'Glemt kode: Hvordan ændrer jeg koden?', og ring hurtigst muligt til Hotline på 7333 1728, så I kan vurdere, om din mobilbank skal spærres.

•Hvis flere har adgang til telefonen med touchID, vil de alle kunne åbne mobilbanken.

### **Skat: Hvordan deler jeg skatteoplysninger med banken?**

### **Hvordan deler jeg skatteoplysninger med banken?**

Gå ind under 'Indstillinger' i 'Menu'. Her kan du i bunden vælge 'Send skatteoplysninger' og med Nem-ID give Skatteforvaltningen samtykke til, at banken får adgang til din årsopgørelse og de sidste 6 måneders lønoplysninger.

### **Priser: Hvad koster mobilbanken?**

### **Hvad koster mobilbanken?**

Det er gratis at downloade mobilbanken, men for at have fuldt udbytte af den skal du have netbank. Det er gratis at anvende både NetBank og MobilBank

### **Hvad koster det at overføre penge?**

Det er gratis at overføre penge til andre danske pengeinstitutter. Dog opkræves der en betaling, hvis pengene skal være fremme med det samme, eller det er en betaling til udlandet. Du kan se mere i prislisten på bankens hjemmeside.

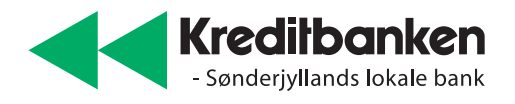

# **NemID: Skal jeg bruge NemID på mobilbanken?**

### **Hvorfor skal jeg bruge NemID, når jeg laver transaktioner i mobilbanken?**

Vi har valgt, at det skal være nemt og hurtigt for dig at tjekke din konto. Derfor skal du kun bruge din kode for at komme ind i mobilbanken. Til gengæld skal du ikke bruge NemID, når du skal overføre beløb til fælleskonti, til konti, du har fuldmagt til og til andre. Download NemID nøgleapp – så slipper du for at bruge nøglekort. Det er meget nemmere.

### **Hvordan bruger jeg NemID-appen, når jeg laver transaktioner i mobilbanken?**

Du skal downloade NemID nøgleapp i App Store eller Google Play og aktivere den.

- 1. Når du laver en transaktion, får du en meddelelse fra appen om, at du har en afventende godkendelse.
- 2. Åbn appen ved at trykke på meddelelsen og godkend transaktionen.
- 3. Når du har godkendt transaktionen, går du tilbage i mobilbanken ved at vælge Kreditbanken i øverste venstre hjørne.

### **Hvordan bruger jeg min NemID nøgleviser, når jeg laver transaktioner i mobilbanken?**

Når du laver en transaktion, bliver du bedt om at bruge en nøgle fra dit nøglekort. Her trykker du på 'Skift nøgletype' og vælger nøgleviser i stedet. Tryk på knappen på din nøgleviser og indtast den kode, der bliver vist. Du kan altid selv afgøre, om du vil bruge NemID nøgleviser, nøglekort eller nøgleapp ved at trykke 'Skift nøgletype'. På www.nemid.nu kan du bestille en NemID-nøgleviser.

# **Hjælp: Hvordan kan jeg få yderligere hjælp?**

### **Hvordan spærrer jeg min mobilbank?**

Har du mistanke om, at din kode er blevet afluret eller opsnappet, så ring til Hotline på tlf. 7333 1728, så spærrer vi din mobilbank.

### **Hvor kan jeg få hjælp, hvis jeg oplever fejl i appen?**

Ring eller skriv til Hotline på tlf. 7333 1728 eller hotline@kreditbanken.dk

### **Hvor kan jeg få hjælp, hvis jeg har spørgsmål til min bankforretning?**

Du kan ringe til os på tlf. 7333 1700. Du kan også skrive eller ringe direkte til din rådgiver, hvis kontaktoplysninger du finder på 'Til dig'-siden.